## **TUTORIEL KIT BLIND TEST MUSICAL**

## **5 min**

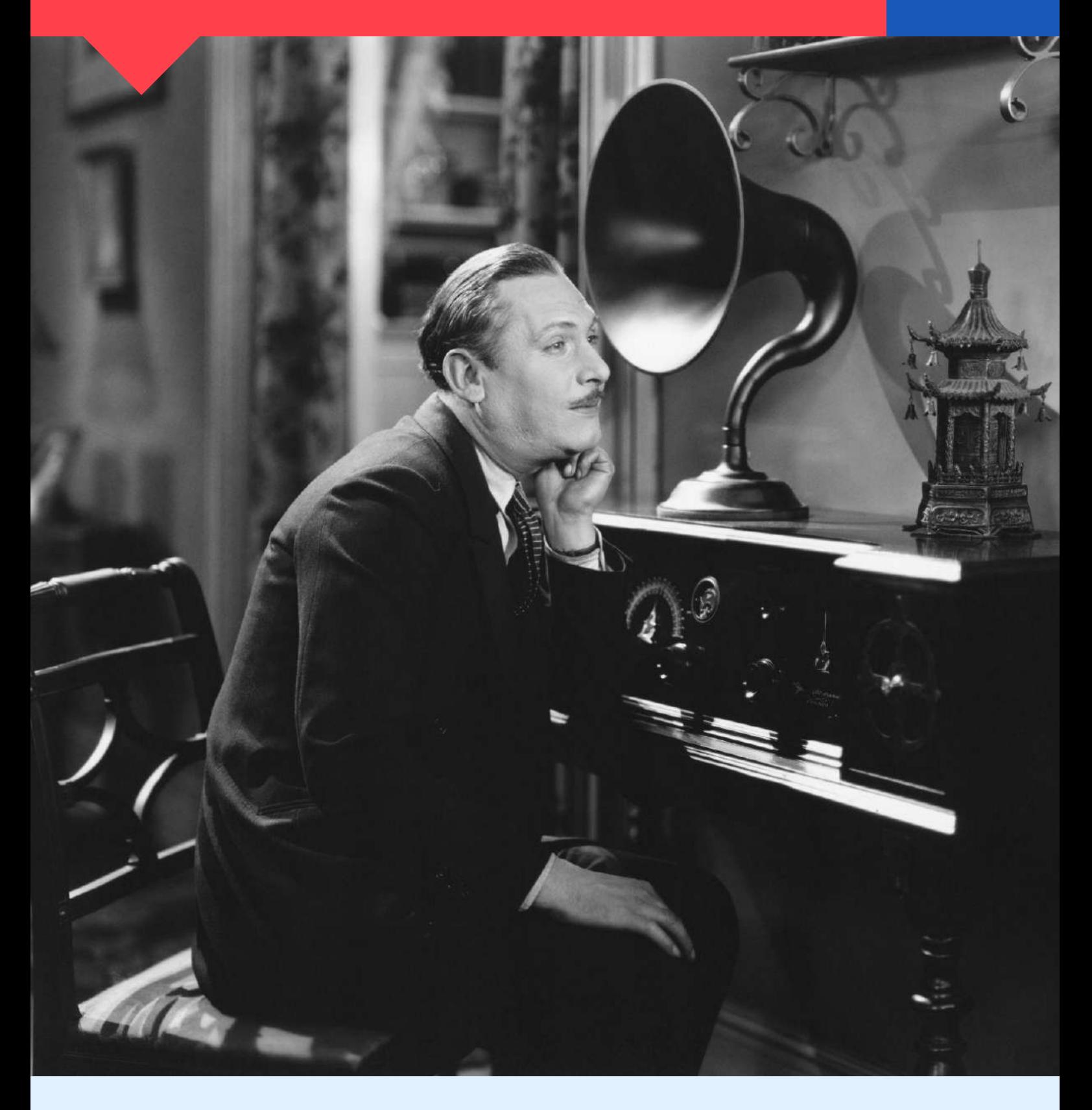

**IMPORTANT** : Pour ce kit, vous devez être muni d'un smartphone ou d'un ordinateur avec une entrée jack ainsi que d'une connexion internet.

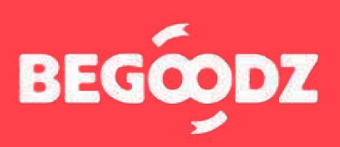

# **MATÉRIEL**

**x 4 Micros & buzzers Logiciel Deezer et color ball Enceinte x 1 x 1 x 1 x 1 x 1 x 2 x 1 x 1**

## **ÉTAPE 1 : color ball**

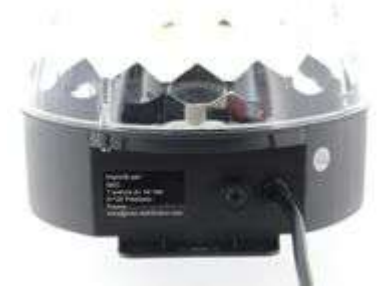

Branchez le câble d'alimentation de la color ball sur secteur.

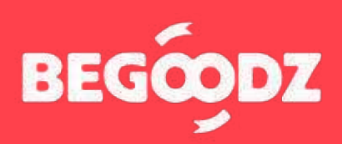

## **INSTALLATION**

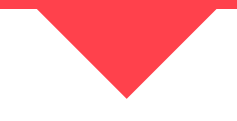

### **ÉTAPE 2 : enceinte**

- **1.** Branchez l'embout Jack portant l'étiquette rouge sur l'entrée « INPUT 1 », au-dessus de l'étiquette rouge.
- **2.** Pour utiliser l'enceinte avec un ordinateur : branchez le câble XLR portant l'étiquette verte sur l'entrée « INPUT 2 », au dessus de l'étiquette verte. Branchez ensuite l'embout jack, portant l' étiquette jaune, sur la sortie son de votre ordinateur, de votre vidéoprojecteur ou de votre télévision.

**ATTENTION : le câble XLR a deux embouts. Branchez seulement l'embout portant l'étiquette verte ! L'autre embout n'est pas utile.**

**1.** Branchez le câble d'alimentation portant l' étiquette orange sur l'entrée au dessus de l' étiquette orange, puis branchez la prise sur secteur.

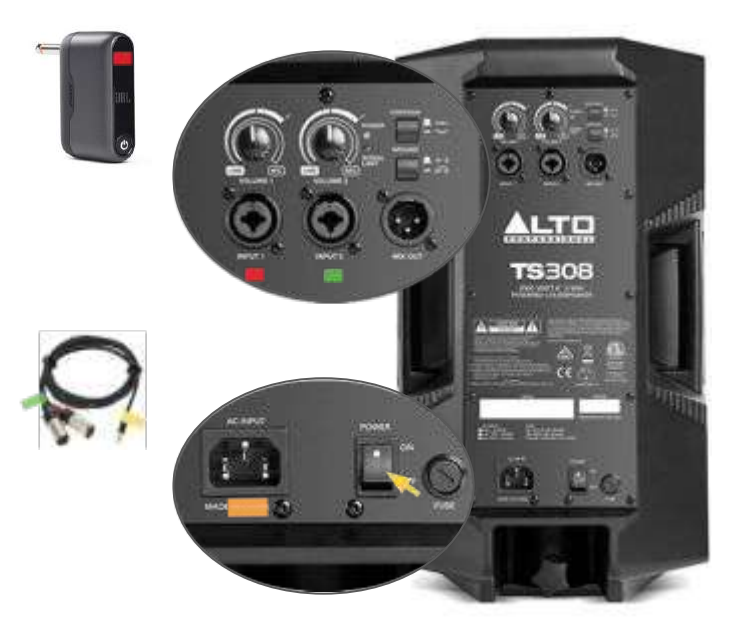

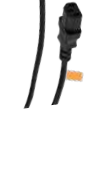

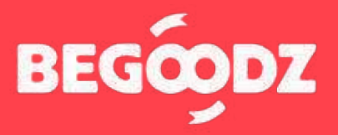

## **MISE EN MARCHE**

### **ÉTAPE 1 : enceinte + micros**

- **1.** Appuyez sur le bouton POWER de l'embout Jack. S'il ne s'allume pas, merci de le brancher en secteur avec le chargeur USB-C fourni à cet effet. Enfin, appuyer sur les boutons POWER des deux micros pour allumer les micros.
- **2.** Avant d'allumer l'enceinte, veillez à ce que les volumes 1 et 2 soient au minimum. Allumez ensuite l'enceinte en appuyant sur le bouton « Power ». Augmentez les volumes 1 et 2 progressivement une fois la musique et les micros allumés pour ajuster le volume.

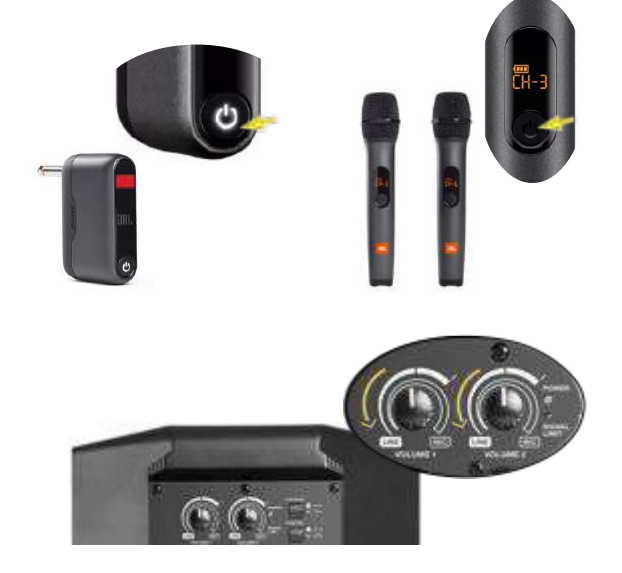

## **ÉTAPE 2 : logiciel Deezer**

- **1.** Accès à Deezer : **[https://www.](https://www.karafun.fr/karaoke/?currency=EUR)deezer.com/fr/** Login : envoyé par mail Mot de passe : blindtest
- **2.** Une fois connecté(e) au site cliquez sur « Playlists » pour visualiser les chansons.
- **3.** Vous pouvez maintenant accéder aux différentes playlists blindtest disponibles sur le site.

#### 10 playlists

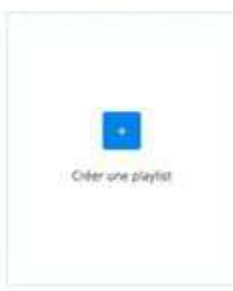

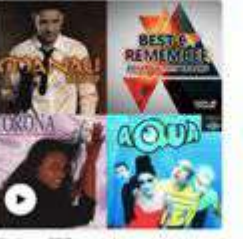

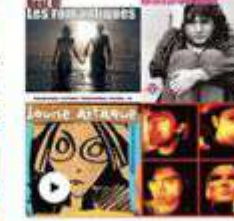

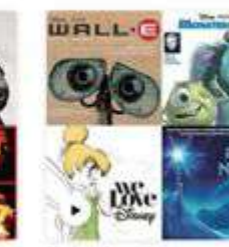

 $A \cdot I \sim$ 

### deezer

#### Accueil

Parcourir

#### Ma musique

Coups de cœur

#### Playlists

Albums

- Artistes
- Podcasts

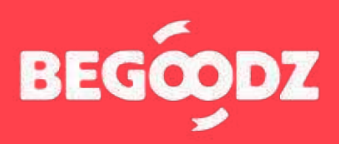

## **MISE EN MARCHE**

## **ÉTAPE 3 : règles du jeu**

**Animateur :** Il est nécessaire d'avoir un animateur de jeu : il sera celui qui lance les chansons, arbitre, valide les réponses, compte les points… Vous pouvez bien sûr changer les rôles d'une manche à l'autre.

**Règles :** Le blind test musical peut se jouer en individuel ou en équipe ! La règle est simple : L'équipe qui a buzzé en premier donne la réponse (titre de la chanson et le nom de l'artiste). L'animateur doit stopper la musique dès qu'un buzzer est enclenché. L'équipe dispose alors de 5 secondes pour donner sa réponse. Si celle-ci est exacte, l'équipe marque 1 point. Si elle est fausse, la chanson est remise en jeu (en suivant les mêmes règles), seules les autres équipes peuvent encore répondre.

**Attention au buzzer :** Le déclenchement d'un buzzer n'arrête pas celui des autres. L'animateur devra donc être attentif…

#### 10 playlists

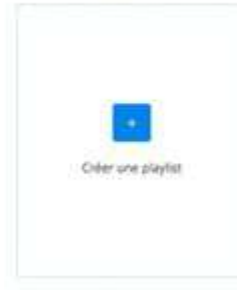

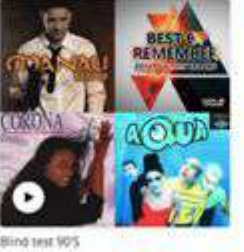

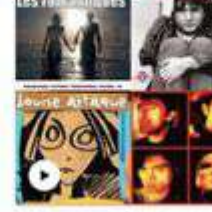

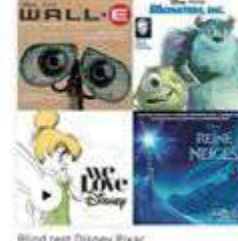

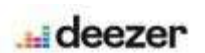

Accueil

Parcourir

#### Ma musique

Coups de cœur

#### Playlists

Albums

Artistes

Podcasts

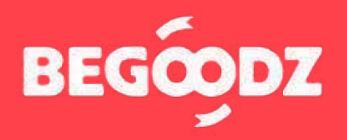

## **MISE EN MARCHE**

## **ÉTAPE 4 : réglage sortie audio ordinateur**

Une fois tous les réglages effectués, il arrive parfois que le son sorte de l'ordinateur et non pas du vidéoprojecteur. Voici la démarche à suivre pour résoudre le problème.

### **Mac iOS**

- **1.** Ouvrez « préférences système ».
- **2.** Cliquez sur l'icône « son ».
- **3.** Sélectionnez « sortie » dans la barre située en haut des « paramètres de son ».
- **4.** Sélectionnez « HDMI / vidéoprojecteur » dans le tableau intitulé « sélectionnez un périphérique de sortie ».

### **Ordinateur Windows**

- **1.** Ouvrez « paramètres ».
- **2.** Sélectionner « système ».
- **3.** Sélectionnez « son » dans la barre de gauche.
- **4.** Dans le menu déroulant intitulé « choisir votre périphérique de sortie », sélectionnez « HDMI / vidéoprojecteur ».

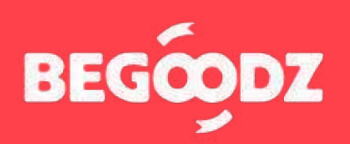

Si jamais un point de ce tutoriel n'est pas clair ou si vous rencontrez un problème lors de l'installation, n'hésitez pas à nous appeler au 01.87.21.21.85

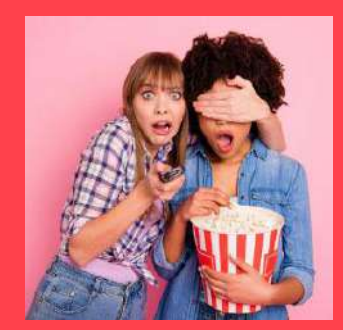

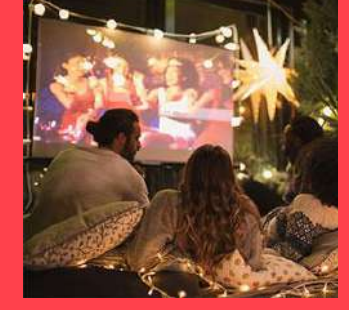

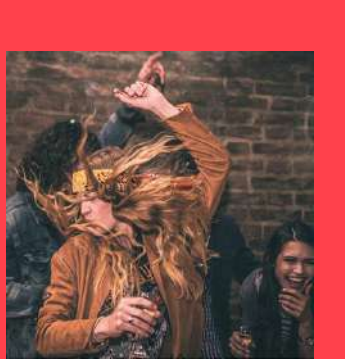

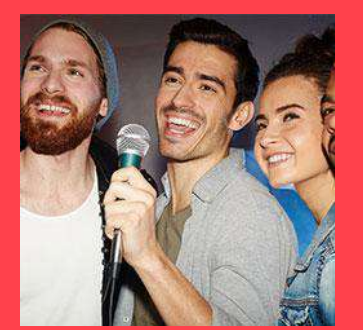

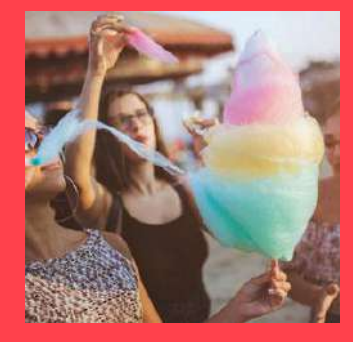

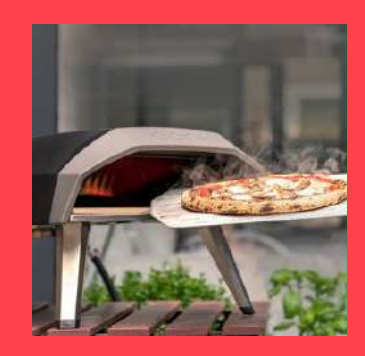

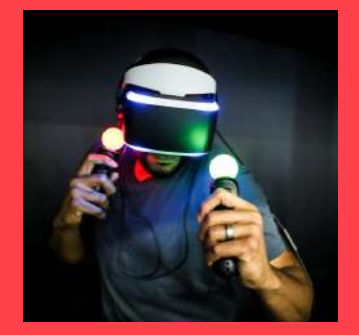

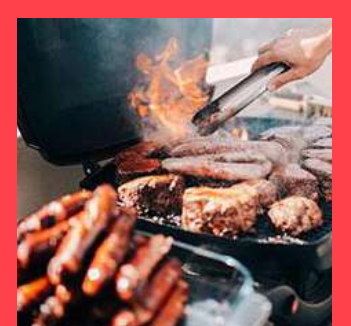

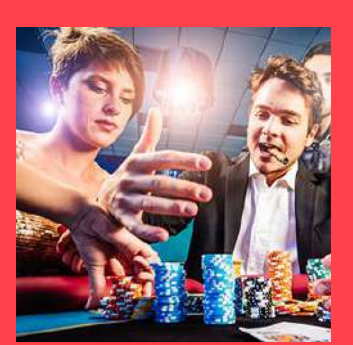

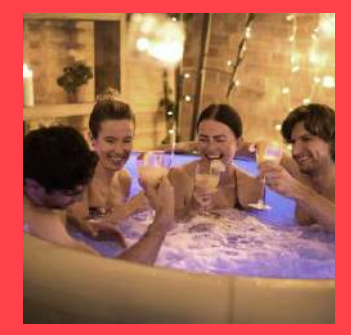

Et plein d'autres kits à découvrir sur **[www.begoodz.fr](http://www.begoodz.fr)**

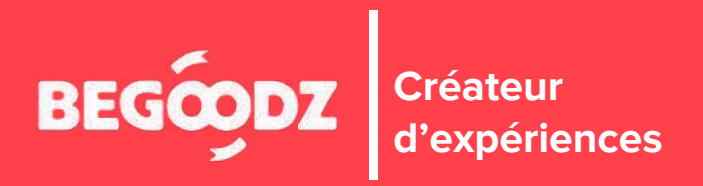